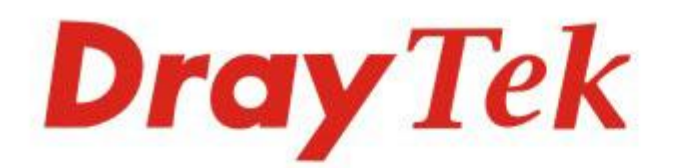

# Vigor2962 Series

## 2.5G Security VPN Router

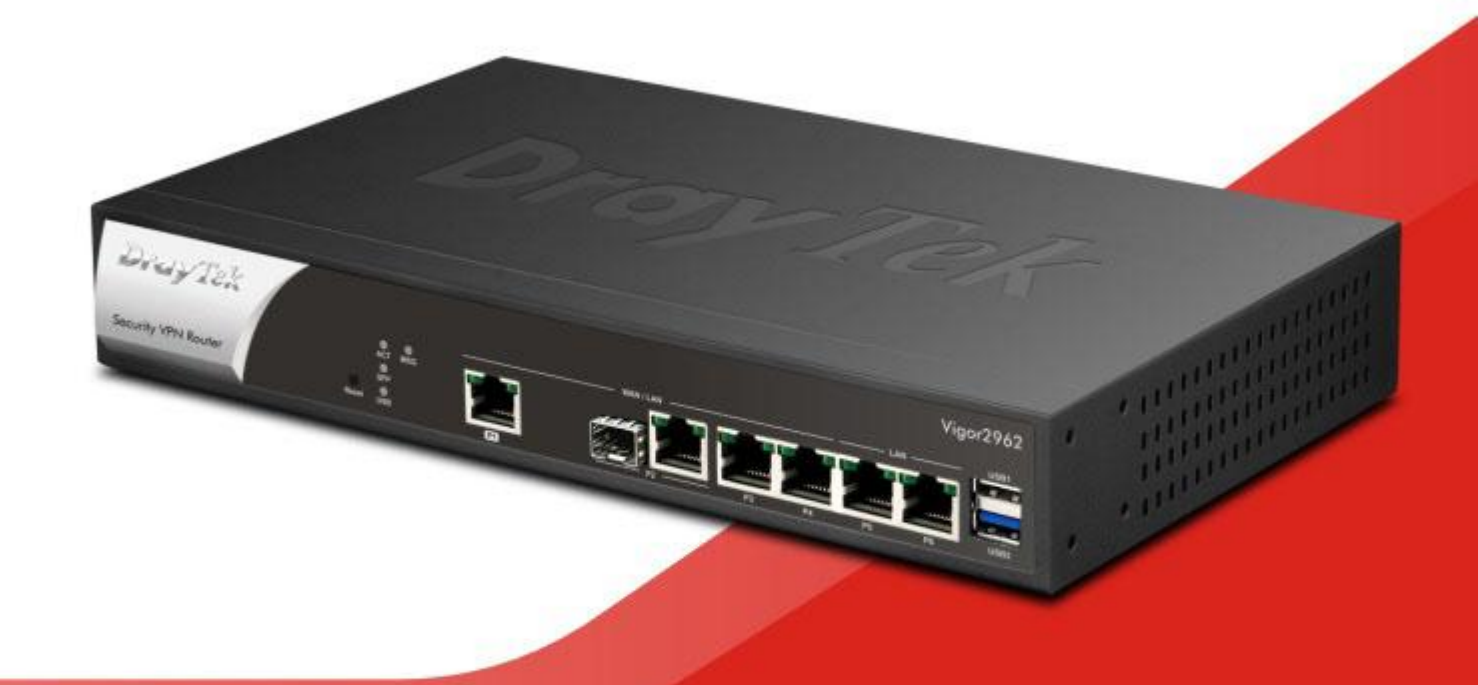

## **QUICK START GUIDE**

 $V1.1$ 

## **Vigor2962 2.5G Security VPN Router Schnellstartanleitung**

**Version:1.1 Firmware Version: V3.9.3\_RC4**

**(Für zukünftige Aktualisierungen besuchen Sie bitte die DrayTek Webseite) Datum: 09. September 2020** 

## **Informationen zu den Eigentumsrechten (IPR)**

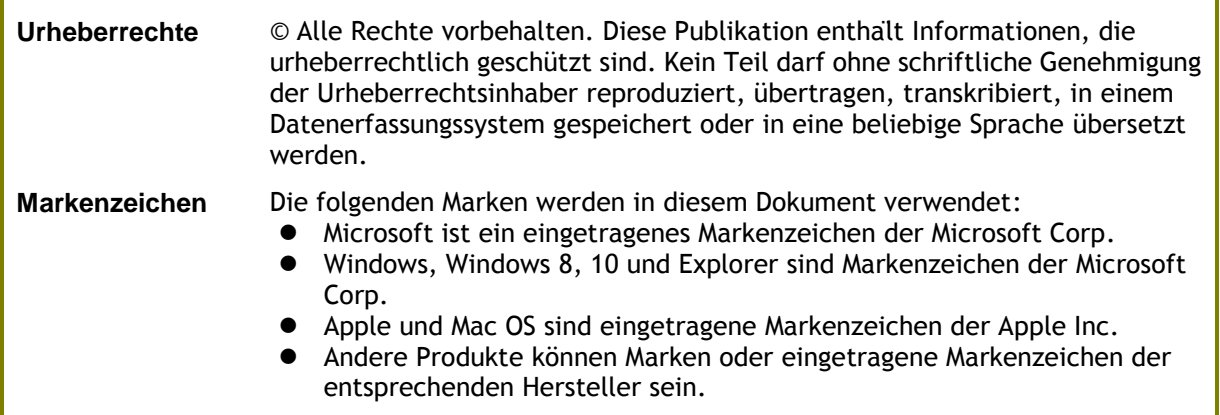

## **Sicherheitshinweise und Genehmigung**

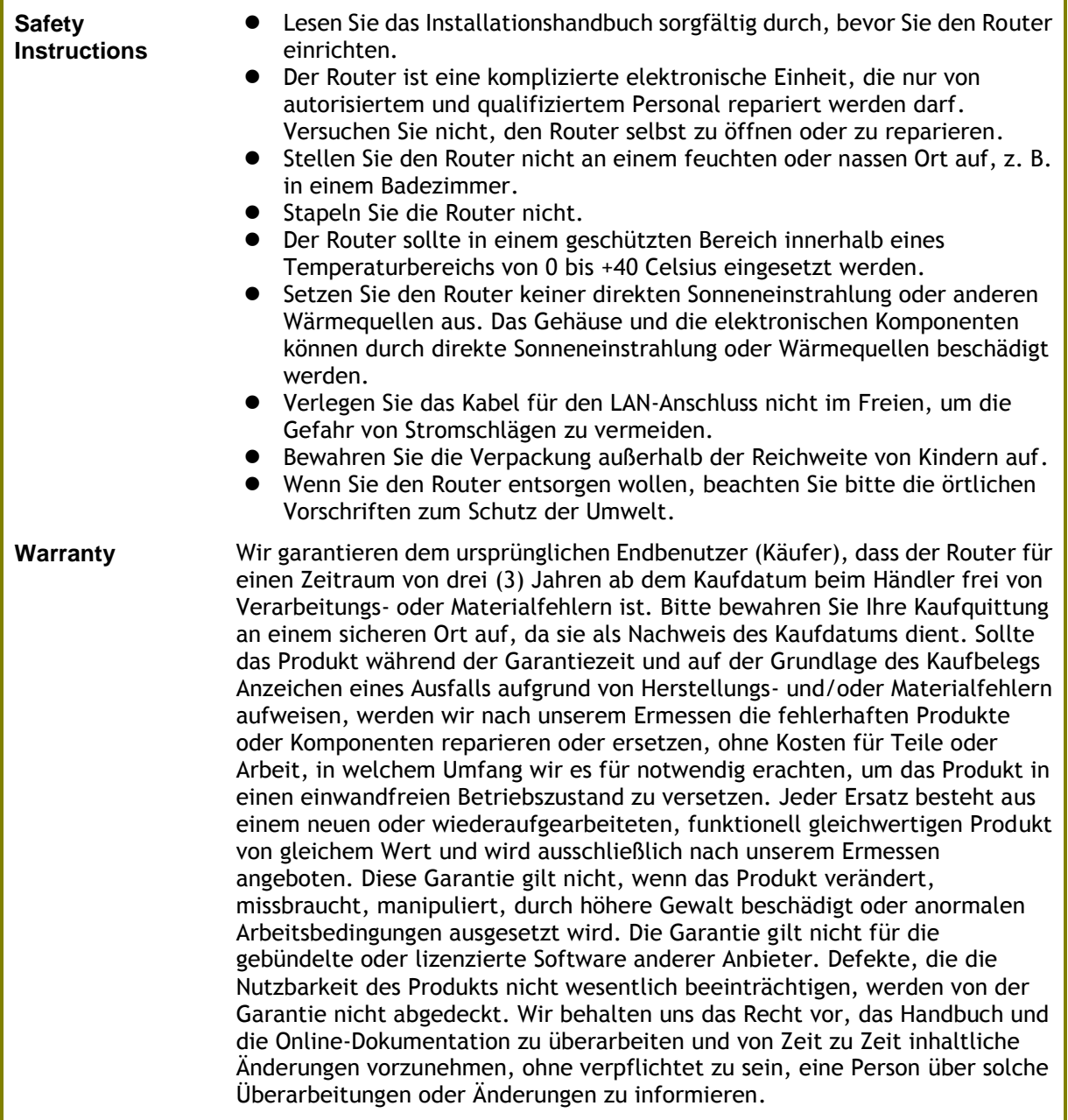

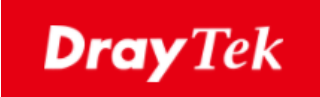

# $\epsilon$

### **EU Konfirmationserklärung**

Wir, DrayTek Corp. , mit Sitz in Nr.26, Fu Shing Road, HuKou County, Hsin-Chu Industry Park, Hsinchu 300, Taiwan , R.O.C., erklären unter unserer alleinigen Verantwortung, dass das Produkt

- **Produktname: Multi-WAN Security Appliance**
- **Modellnummer: Vigor2962 Serie**
- **Hersteller: DrayTek Corp.**
- **Adresse: No.26, Fu Shing Road, HuKou County, Hsin-Chu Industry Park, Hsinchu 300, Taiwan , R.O.C.**

im Einklang mit den einschlägigen Harmonisierungsrechtsvorschriften der Union steht:

EMC Direktive 2014/30/EU, Niederspannungs Direktive 2014/35/EU und RoHS 2011/65/EU in Ü bereinstimmung mit den folgenden Standards:

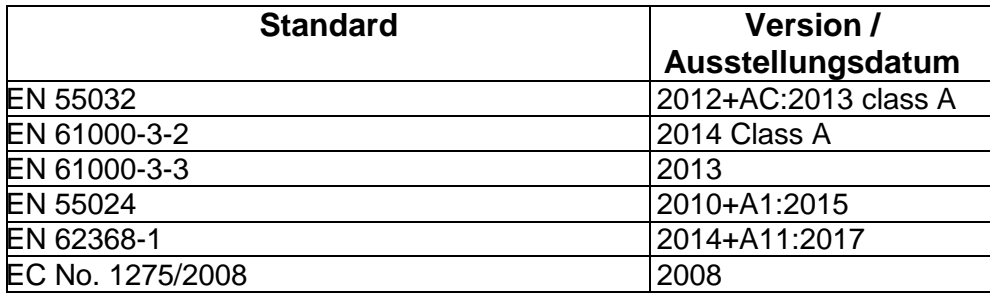

Calum Ma

**Hsinchu 9. September 2020 Calvin Ma / Präsident**

(Ort) (Datum) (Unterschrift)

## **Inhaltsverzeichnis**

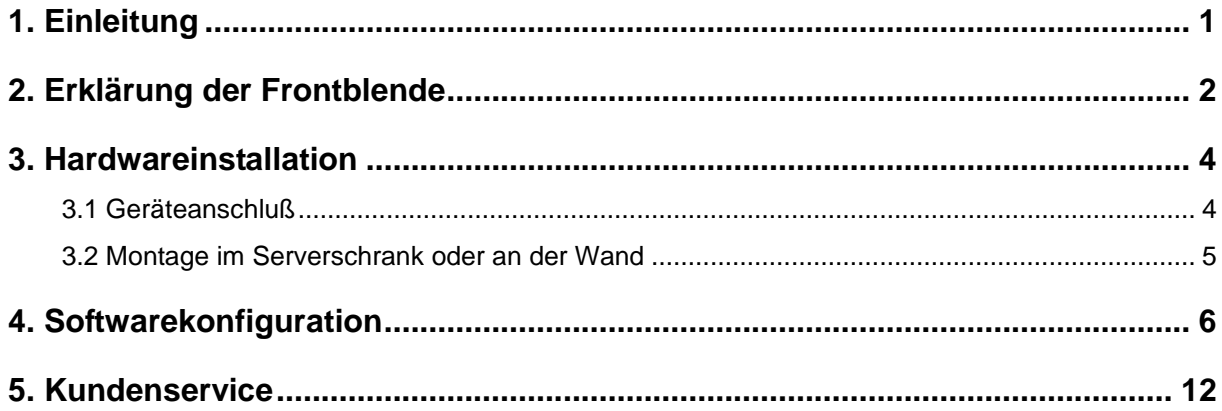

## <span id="page-5-0"></span>1. Einleitung

Bitte überprüfen Sie den Packungsinhalt auf Vollständigkeit. Sollte etwas fehlen oder beschädigt sein, kontaktieren Sie bitte sofort Ihren Händler oder DrayTek.

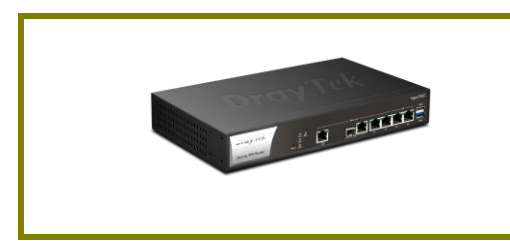

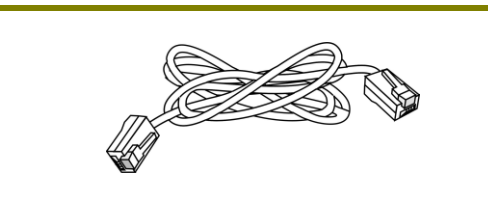

RJ-45 Kabel (Ethernet) Montagewinkel

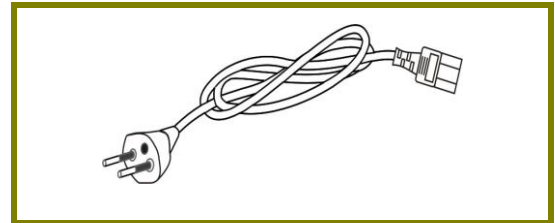

EU-Kaltgerätekabel

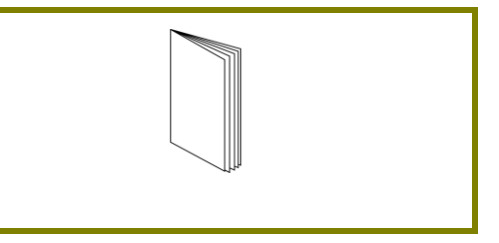

Vigor router Schnellstartanleitung

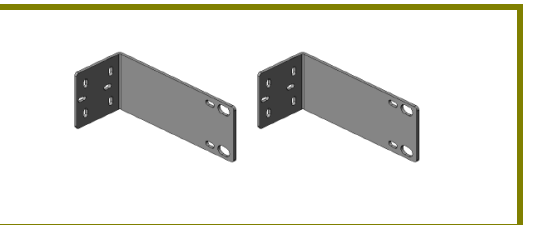

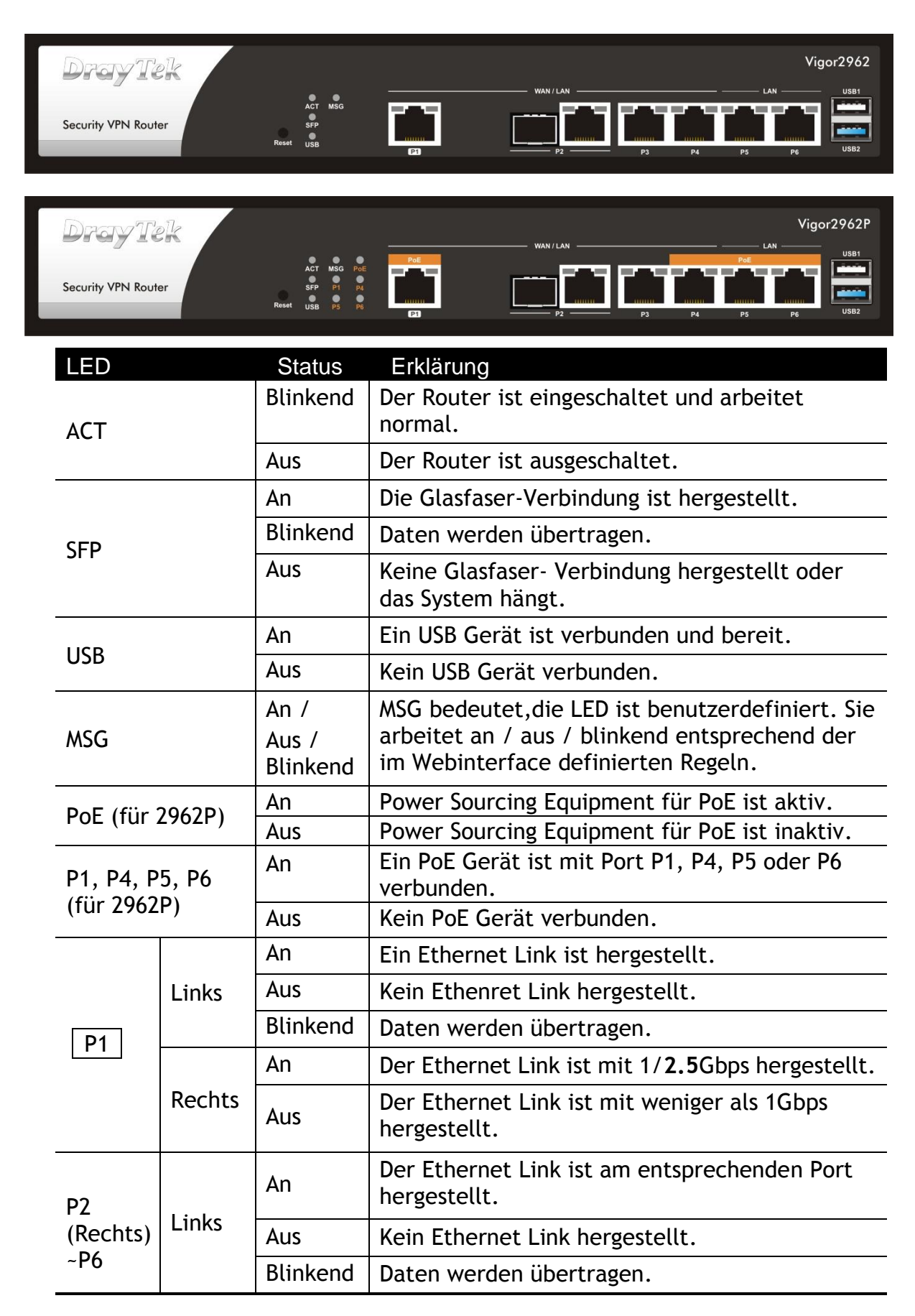

## <span id="page-6-0"></span>2. Erklärung der Frontblende

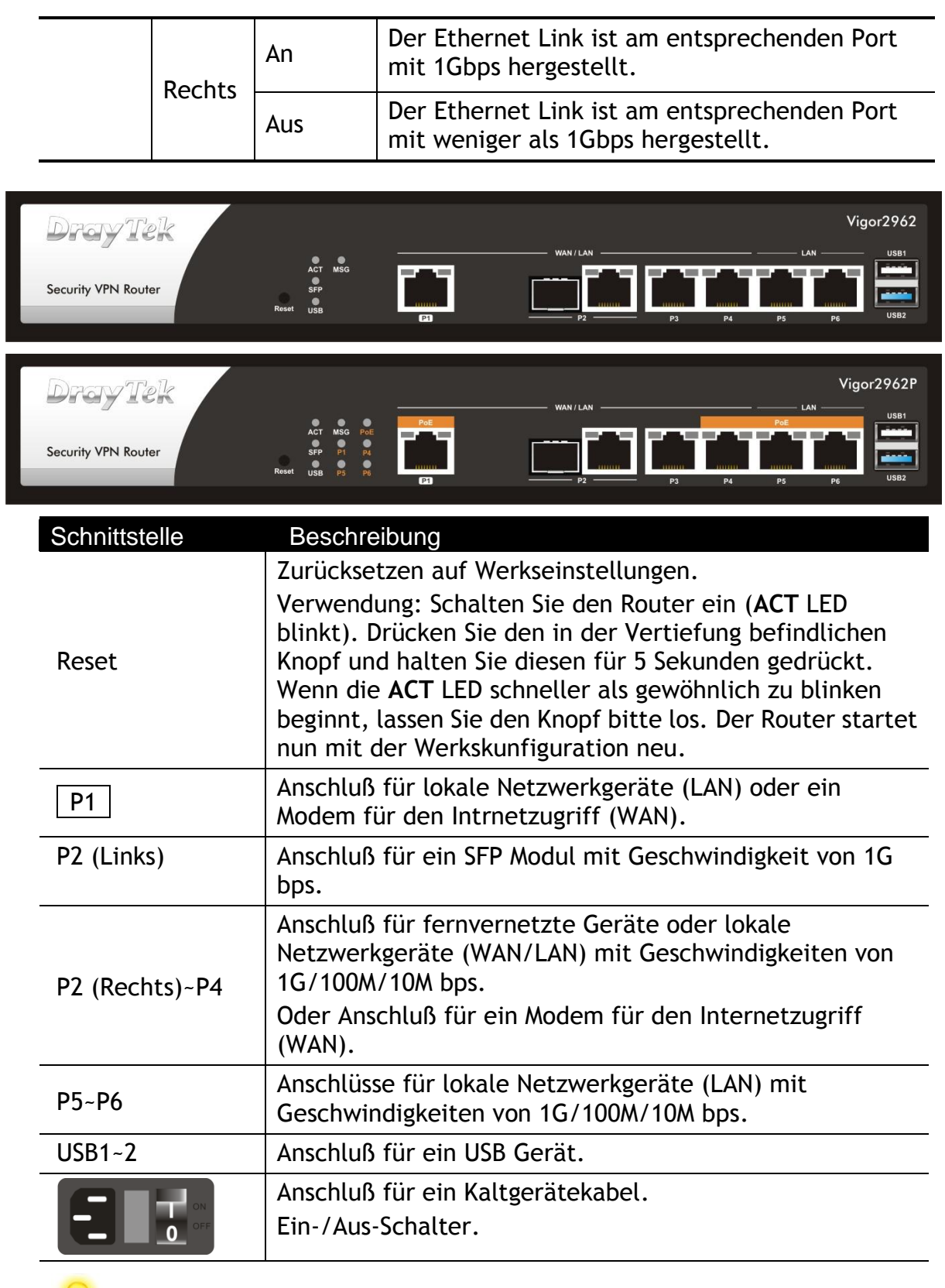

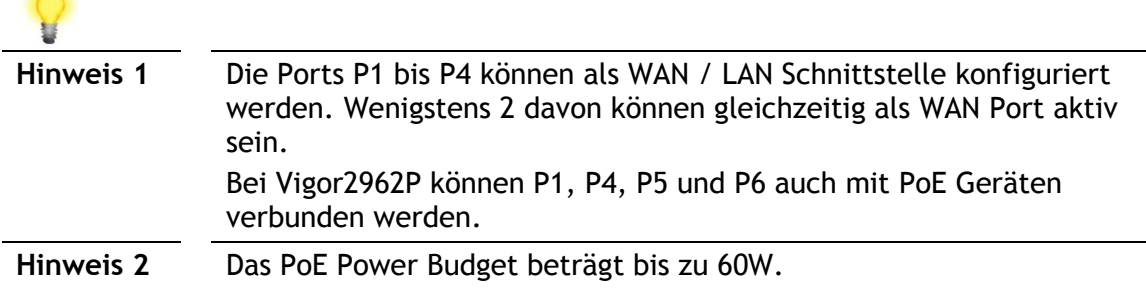

## <span id="page-8-0"></span>3. Hardwareinstallation

Dieser Abschnitt führt Sie zur Installation des Routers über eine Hardware-Verbindung und zur Konfiguration der Einstellungen des Routers über einen Webbrowser.

#### <span id="page-8-1"></span>3.1 Geräteverbindung

Bevor Sie mit der Konfiguration des Routers beginnen, müssen Sie Ihre Geräte korrekt anschließen.

- 1. Verbinden Sie ein Modem mit einem beliebigen WAN Port des Vigor2962 mittels Ethernet Kabel (RJ-45) für den Internetzugriff.
- 2. Verbinden Sie das andere Ende des Kabels (RJ-45) mit dem Ethernet Port Ihres Computers (das Gerät kann auch mit anderen Computern zur Bildung eines Netzwerks verbunden werden). Die LAN LED für diesen Port an der Frontblende beginnt zu leuchten.
- 3. Verbinden Sie das Kaltgerätekabel mit dem Stromanschluß auf der Rückseite des Vigor2962 und die andere Seite des Stromkabels mit der Wandsteckdose.
- 4. Schalten Sie das Gerät durch Drücken des Ein-/Aus-Schalters auf der Geräterückseite ein. Die PWR LED sollte nun AN sein.
- 5. Das System beginnt zu initialisieren. Nach erfolgtem Systemtest beginnt die ACT LED zu leuchten und zu blinken.

Die nachfolgende Abbildung zeigt eine Beispielinstallation als Referenz.

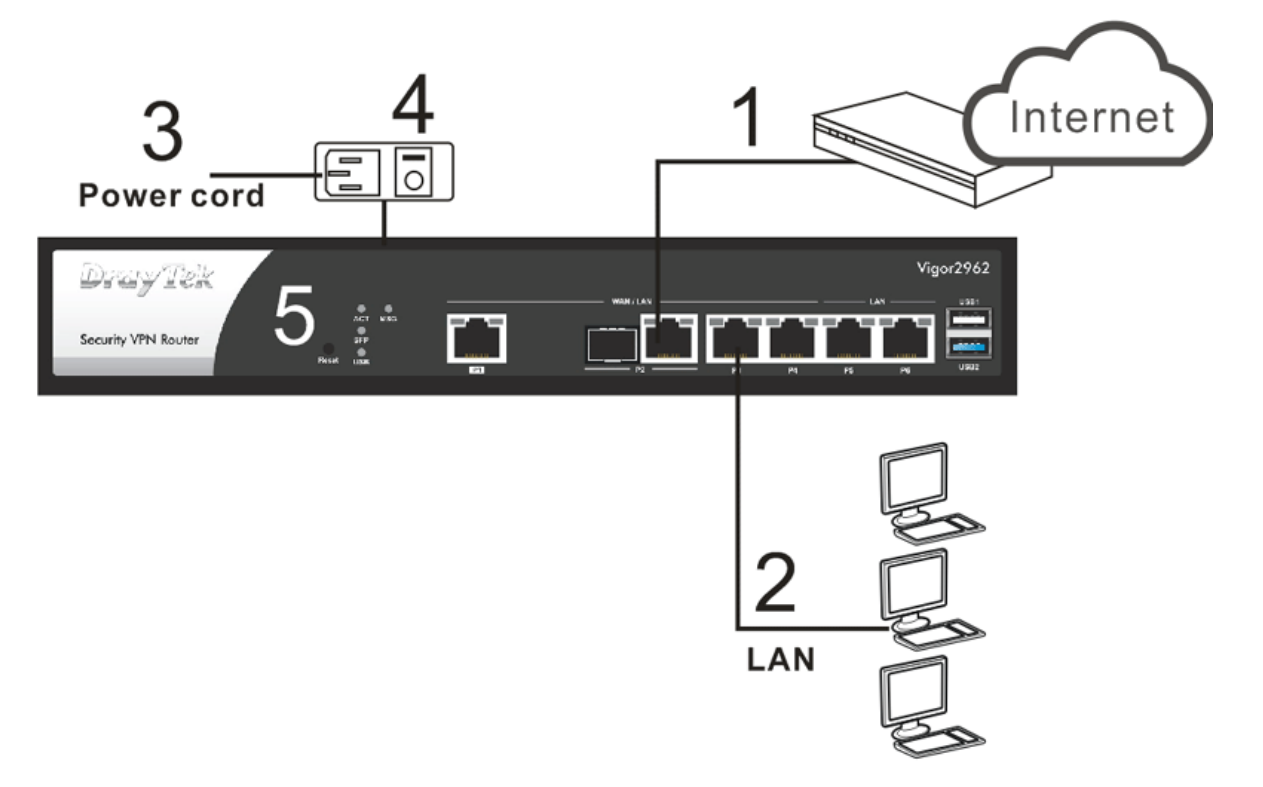

### <span id="page-9-0"></span>3.2 Montage im Serverschrank oder an der Wand

Die Vigor2962 Serie kann unter Verwendung der mitgelieferten Montagewinkel im Serverschrank oder an der Wand montiert werden, die nachfolgend abgebildet sind.

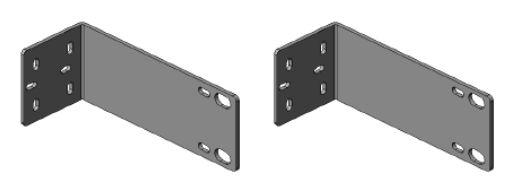

Für die **Serverschrankmontage** bringen Sie die Montagewinkel bitte mit den mitgelieferten Schrauben an den entsprechenden Bohrungen an den Seiten des Routergehäuses an. Achten Sie darauf, dass die breite Seite der Montagewinkel wie eine Verlängerung der Frontblende wirk, wenn sie montiert sind. Wenn die Winkel fest mit dem Router verschraubt sind, können Sie diesen mit den entsprechenden Schrauben im Rack fest verschrauben.

Für die **Wandmontage** werden die Montagewinkel in einer anderen Position am Routergehäuse angeschraubt.

Wählen Sie eine flache Oberfläche (an der Wand), die für die Platzierung des Routers geeignet ist. Halten Sie die Schraublöcher am kurzen Ende der Montagewinkel über die Schraublöcher an den Seiten des Routergehäuses. Befestigen Sie jeweils einen Montagewinkel mit 2 Schrauben auf jeder Seite des Routers. Positionieren Sie das Gerät an der Wand und markieren Sie durch die Schraublöcher an den Montagewinkeln die entsprechenden Positionen für die Bohrlöcher an der Wand. Legen Sie den Router zur Seite und erstellen Sie die Bohrlöcher und setzen Sie die entsprechenden Dübel ein. Sie können nun den Router mit den entsprechenden Schrauben fest an der Wand montieren. Die nachfolgende Abbildung zeigt eine Beispiel-Montage.

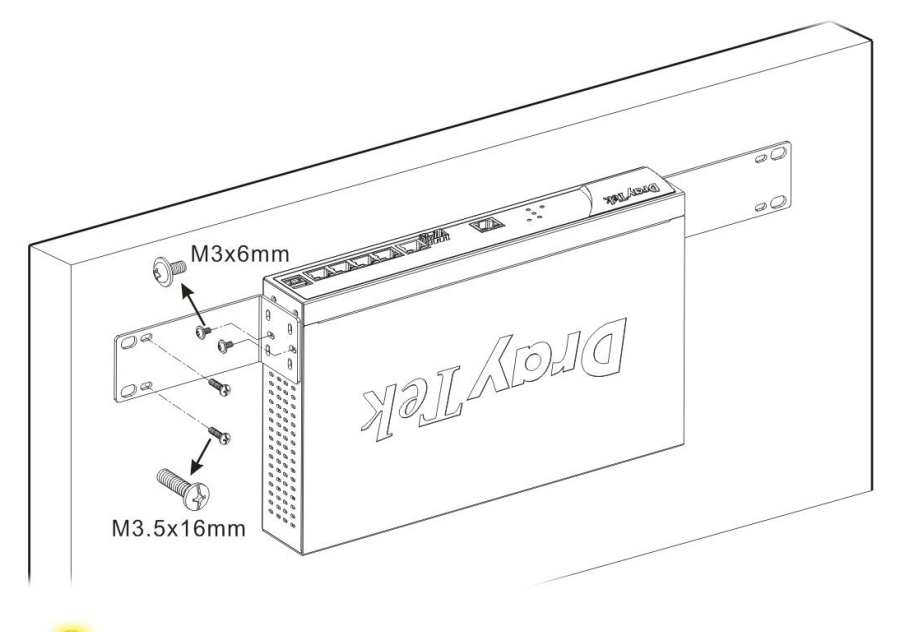

**Hinweis** Der empfohlene Bohrdurchmesser beträgt 6.5mm (1/4").

## <span id="page-10-0"></span>4. Softwarekonfiguration

Um auf das Internet zuzugreifen, beenden Sie bitte die Grundkonfiguration nach Abschluss der Hardware-Installation.

1. Stellen Sie sicher, dass Ihr PC korrekt mit dem Router verbunden ist.

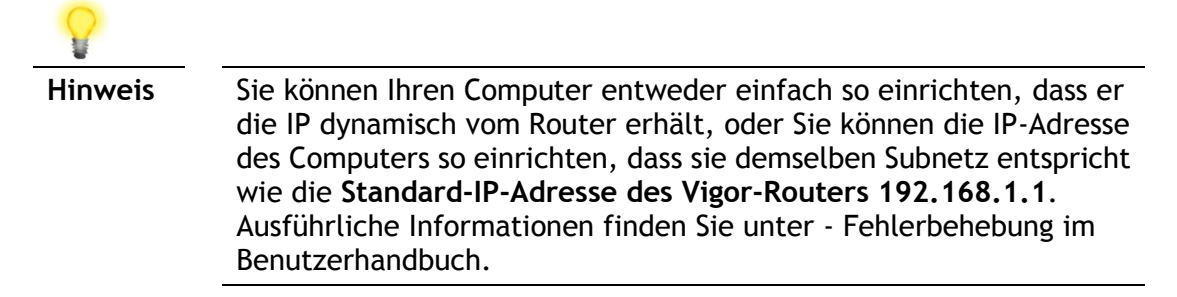

2. Ö ffnen Sie einen Webbrowser auf Ihrem PC und geben Sie **http://192.168.1.1.**  ein. Es öffnet sich ein Pop-up-Fenster, in dem Sie nach Benutzername und Passwort gefragt werden. Bitte geben Sie "admin/admin" als Benutzername/Passwort ein und klicken Sie auf **Login**.

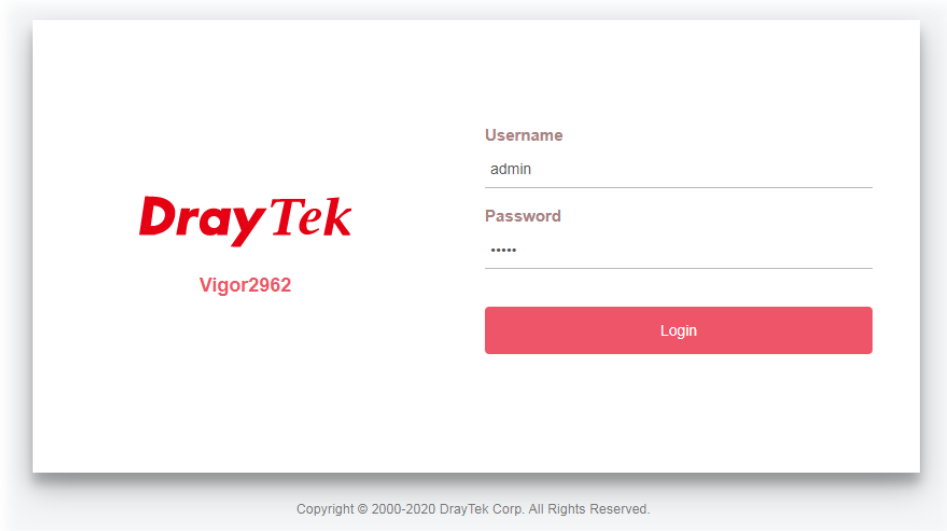

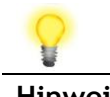

**Hinweis** Wenn Sie keinen Zugriff auf die Web-Konfiguration haben, gehen Sie bitte zu "Trouble Shooting" im Benutzerhandbuch, um Ihr Problem zu erkennen und zu lösen.

3. Nun wird der **Hauptbildschirm** eingeblendet.

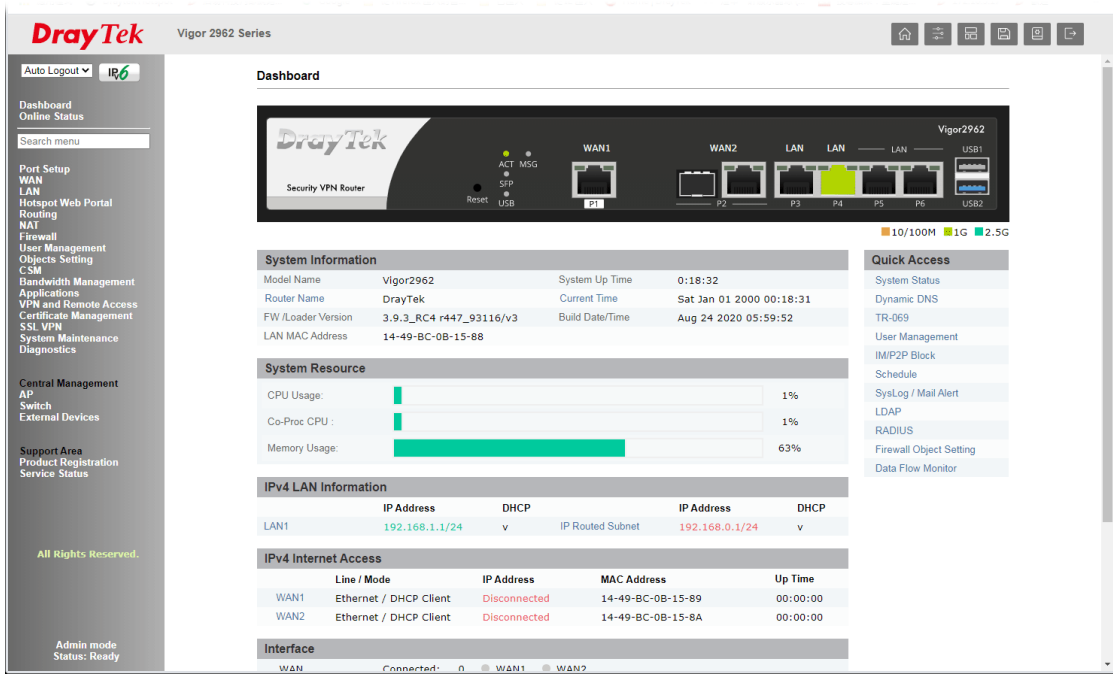

4. Ö ffnen Sie **WAN>>Internet Access**. Klicken Sie auf die **Detailseite** von WAN1/WAN<sub>2</sub>

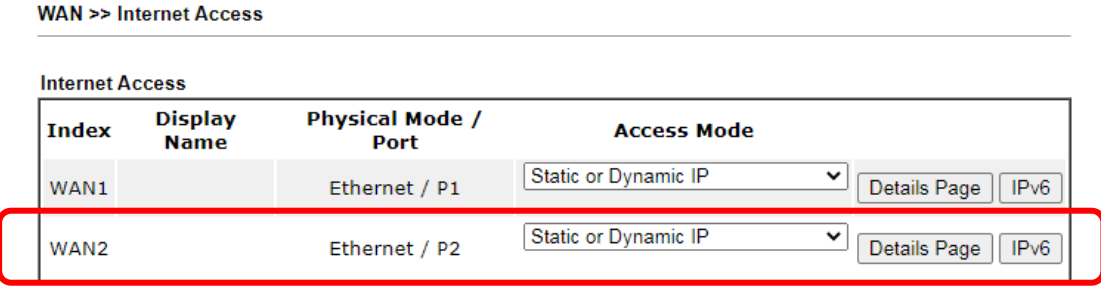

DHCP Client Option

Hier nehmen wir das WAN1 als Beispiel.

Es gibt drei verschiedene Konfigurationsmodi zu konfigurieren. Wählen Sie **PPPoE**, **Statische oder Dynamische IP** in Abhängigkeit mit der von Ihrem ISP angebotenen Zugangsart.

#### **PPPoE**

**WAN >> Internet Access** 

1. Klicken Sie auf die **Detailseite** von WAN1. Wenn die folgende Seite erscheint, wählen Sie **PPPoE**.

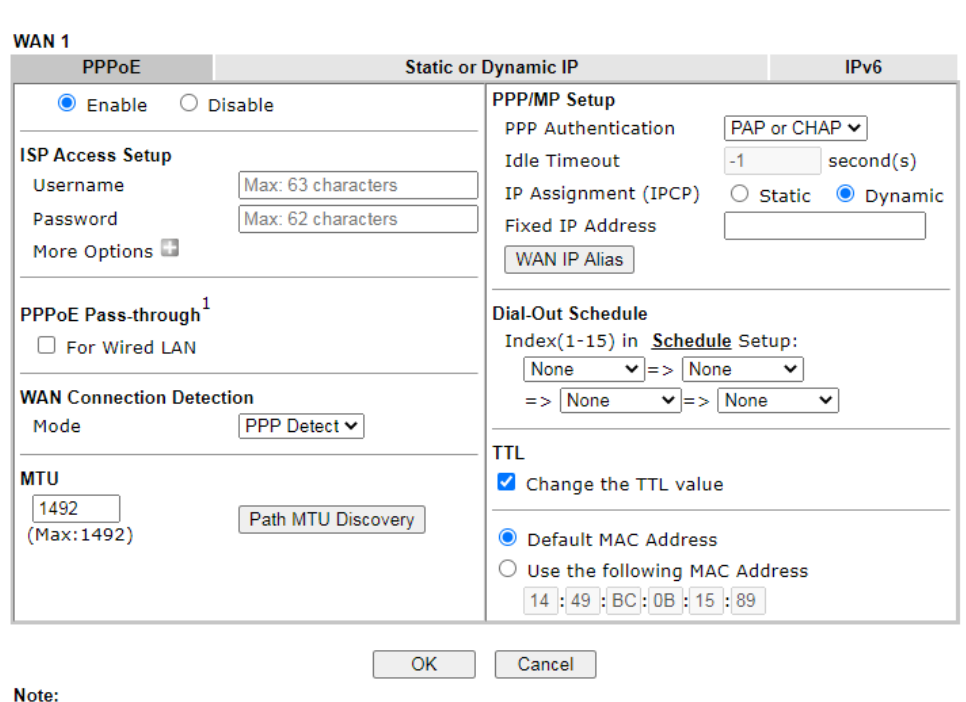

VPN feature may be affected when the value of MTU is changed, please also check your value of VPN mss by using "VPN mss set" command. We recommend to put the same decreased value on VPN mss. For example, reducing the MTU from 1500 -> 1400, then it will need to reduct 100 from mss value.

2. Nachdem Sie auf **Aktivieren** geklickt und den Benutzernamen/das Passwort eingegeben haben, den/die Sie von Ihrem ISP erhalten haben, klicken Sie auf **OK**, um die folgende Seite zu erhalten.

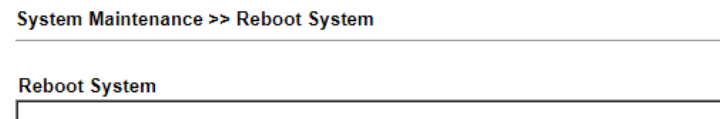

The router needs to be rebooted for the WAN configuration changes to take effect.

 $OK$ 

3. Um das System neu zu starten, klicken Sie erneut auf **OK**.

System Maintenance >> Reboot System

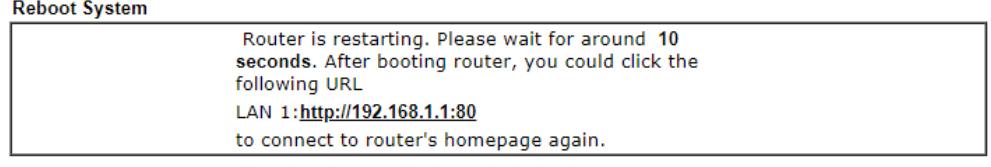

4. Später wird das Vigor-System neu gestartet. Bitte loggen Sie sich in den Vigor-Router erneut ein.

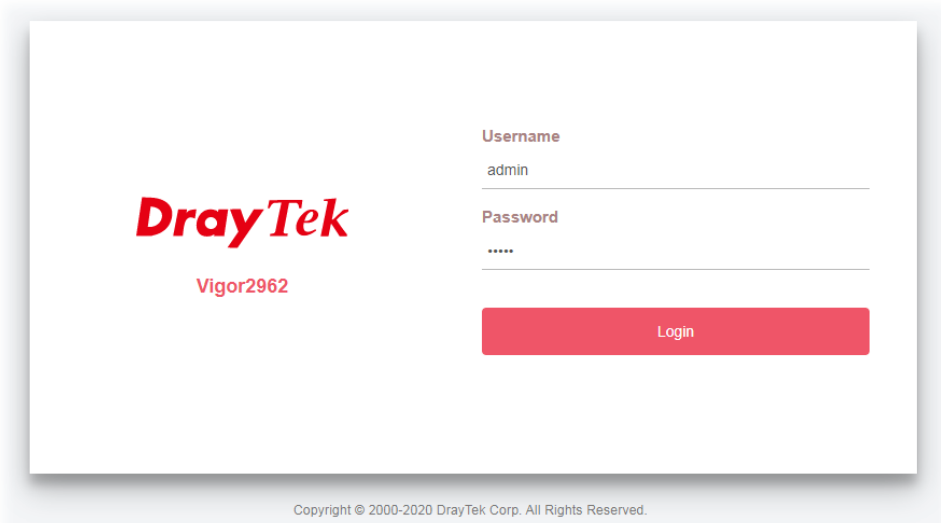

5. Sie können nun im Internet surfen.

#### **DHCP**

1. Klicken Sie auf die **Detailseite** von WAN3. Wenn die folgende Seite angezeigt wird, wählen Sie **Statische oder dynamische IP**.

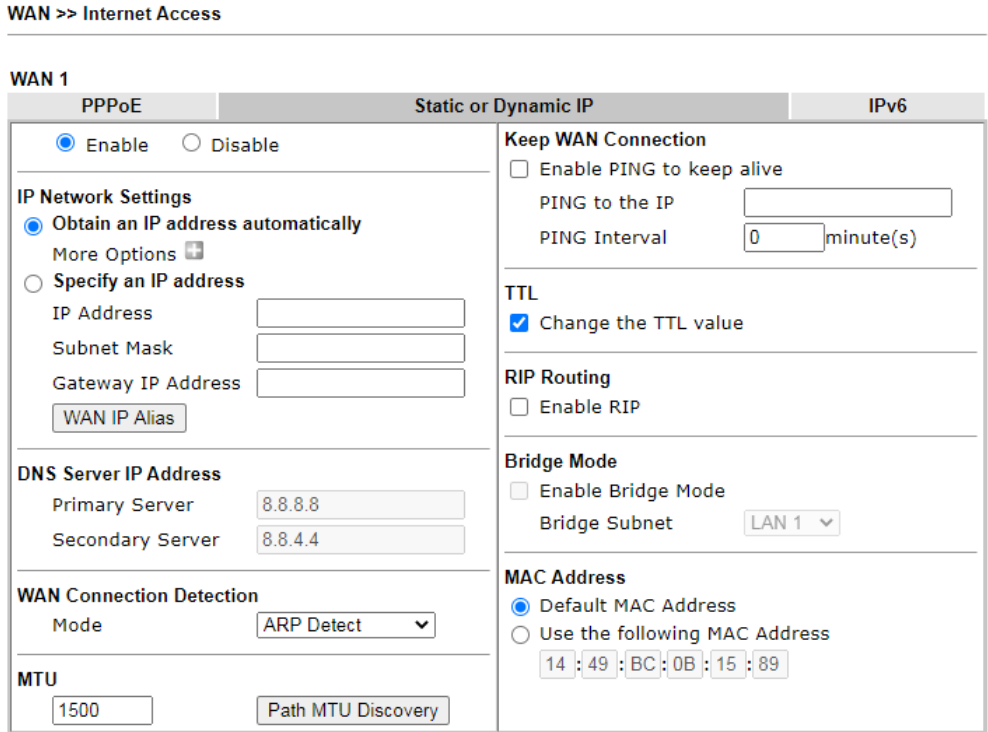

#### Note:

- 1. VPN feature may be affected when the value of MTU is changed, please also check your value of VPN mss by using "VPN mss set" command.
- We recommend to put the same decreased value on VPN mss. For example, reducing the MTU from 1500 -> 1400, then it will need to reduct 100 from mss value.
- 2. If enable firewall in bridge mode, IPv6 connection type would be change to DHCPv6 mode.
- 3. Bridge Subnet cannot be selected by Multi-WAN Interface at the same time.
- 4. If both Bridge Mode and Firewall are enabled, the settings under User Management will be ignored.
- 2. Nachdem Sie auf **Aktivieren** geklickt haben, wählen Sie **IP-Adresse automatisch beziehen**. Klicken Sie auf **OK**, um die folgende Seite zu erhalten.

System Maintenance >> Reboot System

**Reboot System** 

The router needs to be rebooted for the WAN configuration changes to take effect.

OK

3. Um das System neu zu starten, klicken Sie erneut auf **OK**.

System Maintenance >> Reboot System

![](_page_14_Picture_94.jpeg)

4. Später wird das Vigor-System neu gestartet. Bitte loggen Sie sich in den Vigor-Router erneut ein.

![](_page_15_Picture_21.jpeg)

5. Sie können nun im Internet surfen.

## <span id="page-16-0"></span>5. Kundenservice

Wenn der Router trotz mehrerer Versuche nicht korrekt funktioniert, wenden Sie sich bitte sofort an Ihren Händler, um weitere Hilfe zu erhalten. Bei Fragen wenden Sie sich bitte per E-Mail an support@draytek.de.

#### Werden Sie registrierter Benutzer

Webregistrierung wird bevorzugt. Sie können Ihren Router via http://www.draytek.com registrieren.

#### Firmware & Tools Updates

Aufgrund der kontinuierlichen Weiterentwicklung der DrayTek-Technologie werden alle Router regelmäßig aufgerüstet. Bitte konsultieren Sie die DrayTek Website für weitere Informationen über die neueste Firmware, Tools und Dokumente.

![](_page_16_Picture_93.jpeg)